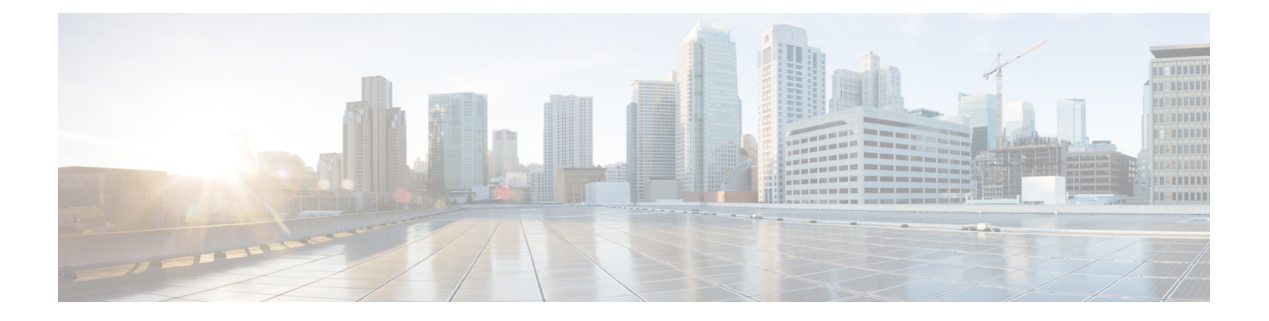

# **SSL** ポリシーの開始

この章では、単純なSSLポリシーを作成して適用する方法について説明します。また、編集、 更新、比較などの SSL ポリシー管理の基本情報も含まれています。

- SSL [ポリシーについて](#page-0-0) (1 ページ)
- 基本 SSL [ポリシーの作成](#page-1-0) (2ページ)
- SSL [ポリシーの編集](#page-7-0) (8 ページ)
- アクセス [コントロールを使用した復号化設定の適用](#page-9-0) (10 ページ)
- [現在のトラフィック復号化設定のレポートの生成](#page-10-0) (11 ページ)
- SSL [ポリシーの比較](#page-12-0) (13 ページ)

## <span id="page-0-0"></span>**SSL** ポリシーについて

*SSL* ポリシーは、ネットワーク上の暗号化トラフィックをシステムがどのように処理するかを 決定します。SSL ポリシーを、1 つまたは複数設定できます。SSL ポリシーをアクセス コント ロール ポリシーに関連付け、そのアクセス コントロール ポリシーを適用します。ASA FirePOWER モジュールで TCP ハンドシェイクが検出されると、アクセス コントロール ポリ シーは最初にトラフィックの処理と検査を行います。次に TCP 接続上で SSL 暗号化セッショ ンが識別された場合は、SSLポリシーが引き継いで、暗号化トラフィックの処理および復号を 行います。同時に適用できる SSL ポリシーは 1 つのみです。

最も単純な SSL ポリシーは、次の図のように、単一のデフォルト アクションで暗号化トラ フィックを処理するように適用先のデバイスに指示します。デフォルトアクションは、それ以 上のインスペクションなしで復号可能なトラフィックをブロックするか、あるいは復号可能な トラフィックを復号化されていない状態でアクセスコントロールによって検査するように設定 できます。システムは、暗号化されたトラフィックを許可するか、またはブロックできます。 ASA FirePOWER モジュールは復号化できないトラフィックを検出すると、トラフィックをそ れ以上検査しないでブロックするか、または復号化しないでアクセスコントロールによる検査 を行います。

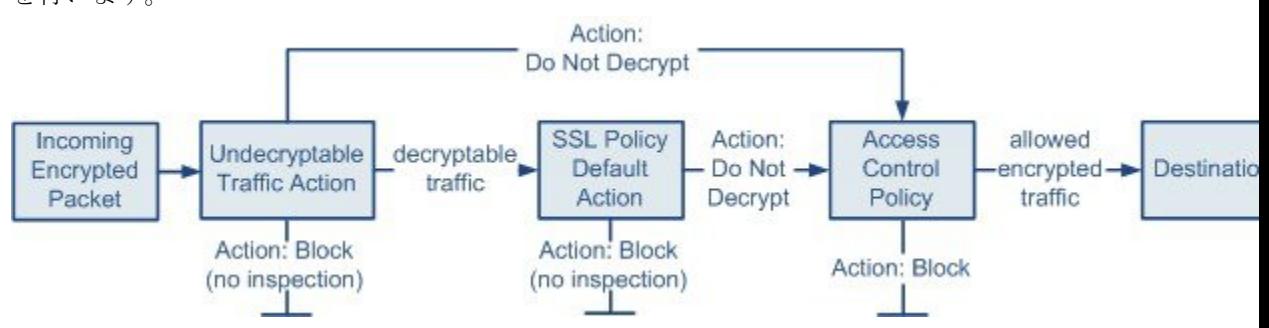

より複雑なSSLポリシーでは、各種の復号化できないトラフィックをさまざまなアクションで 処理することが可能であり、認証局(CA)が証明書を発行したか、または暗号化証明書を信 頼するかどうかに応じてトラフィックを制御したり、SSLルールを使ってきめ細かな暗号化ト ラフィックの制御およびログの記録を行ったりできます。これらのルールには、単純なものや 複雑なものがあり、複数の基準を使用して暗号化トラフィックの照合および検査を行います。 基本的なSSLポリシーの作成後は、個々の展開環境に応じた調整法の詳細について、次の章を 参照してください。

- [再使用可能オブジェクトの管理](asafps-local-mgmt-config-guide-v70_chapter3.pdf#nameddest=unique_53)では、再利用可能な公開キーインフラストラクチャ(PKI) オブジェクトおよびその他のSSLインスペクション関連オブジェクトを設定して、暗号化 トラフィックの制御やトラフィックの復号化を強化する方法を説明しています。
- 「[ネットワークトラフィックの接続のロギング](asafps-local-mgmt-config-guide-v70_chapter29.pdf#nameddest=unique_159)」では、復号可能および復号化できない暗 号化トラフィックに対するログの設定法を説明しています。
- 「アクセス [コントロールを使用した復号化設定の適用](#page-9-0) (10 ページ)」では、SSL ポリ シーをアクセス コントロール ポリシーに関連付ける方法を説明しています。
- 「アクセス コントロール [ポリシーの開始」](asafps-local-mgmt-config-guide-v70_chapter4.pdf#nameddest=unique_26)では、アクセス コントロール ポリシーをデバ イスに適用する方法を説明しています。
- 「アクセス コントロール [ルールを使用したトラフィック](asafps-local-mgmt-config-guide-v70_chapter6.pdf#nameddest=unique_120) フローの調整」では、復号化ト ラフィックを検査するアクセス コントロール ルールの設定法を説明しています。
- 「SSL[ルールの開始](asafps-local-mgmt-config-guide-v70_chapter16.pdf#nameddest=unique_250)」では、暗号化トラフィックの処理とログを記録するSSLルールの設 定法を説明しています。
- 「SSL[ルールを使用したトラフィック復号化の調整」](asafps-local-mgmt-config-guide-v70_chapter17.pdf#nameddest=unique_236)では、特定の暗号化トラフィックと SSL ルール条件の一致度を向上させる設定法を説明しています。

## <span id="page-1-0"></span>基本 **SSL** ポリシーの作成

#### ライセンス:任意

新しいSSLポリシーを作成するために最低限必要な操作は、そのポリシーに一意の名前を付け て、ポリシーのデフォルト アクションを指定することです。新しいポリシーのデフォルト ア クションを選択する際には、次のオプションがあります。

- **Do not decrypt** は Do not decrypt デフォルト アクションでポリシーを作成します。
- **Block** は Block デフォルト アクションでポリシーを作成します。
- **Block with reset** は Block with reset デフォルト アクションでポリシーを作成します。

デフォルト アクションは、SSL ポリシーを作成した後で変更できます。デフォルト アクショ ンの選択に関するガイダンスについては[、暗号化トラフィックのデフォルトの処理と検査の設](#page-3-0) 定 (4 [ページ\)](#page-3-0)を参照してください。

新しい SSL ポリシーにはシステムが復号化できないトラフィックのデフォルト アクションも 含まれています。ユーザが復号化できないトラフィックに対して選択したデフォルトアクショ ンを継承する、ブロックする、あるいはトラフィックを復号化せずアクセスコントロールで検 査するなどのアクションです。復号化できないトラフィックに対するアクションは、SSLポリ シーの作成後に変更できます。復号できないトラフィックアクションの選択に関するガイダン スについては[、復号できないトラフィックのデフォルト処理の設定](#page-4-0) (5ページ)を参照して ください。

SSL ポリシーのページ ([Configuration] > [ASA FirePOWER Configuration] > [Policies] > [SSL]) で、オプションの説明とともに、現在のすべてのSSLポリシーを名前別に表示できます。この ページのオプションを使用して、さまざまな操作を行うことができます。具体的には、ポリ シーの比較、新規ポリシーの作成、ポリシーのコピー、各ポリシーに最近保存された設定をす べてリストするレポートの表示、ポリシーの編集、ポリシーの削除などです。

次の表で、SSLポリシーのページでポリシーを管理するために実行可能なアクションについて 説明します。

表 **<sup>1</sup> : SSL** ポリシー管理アクション

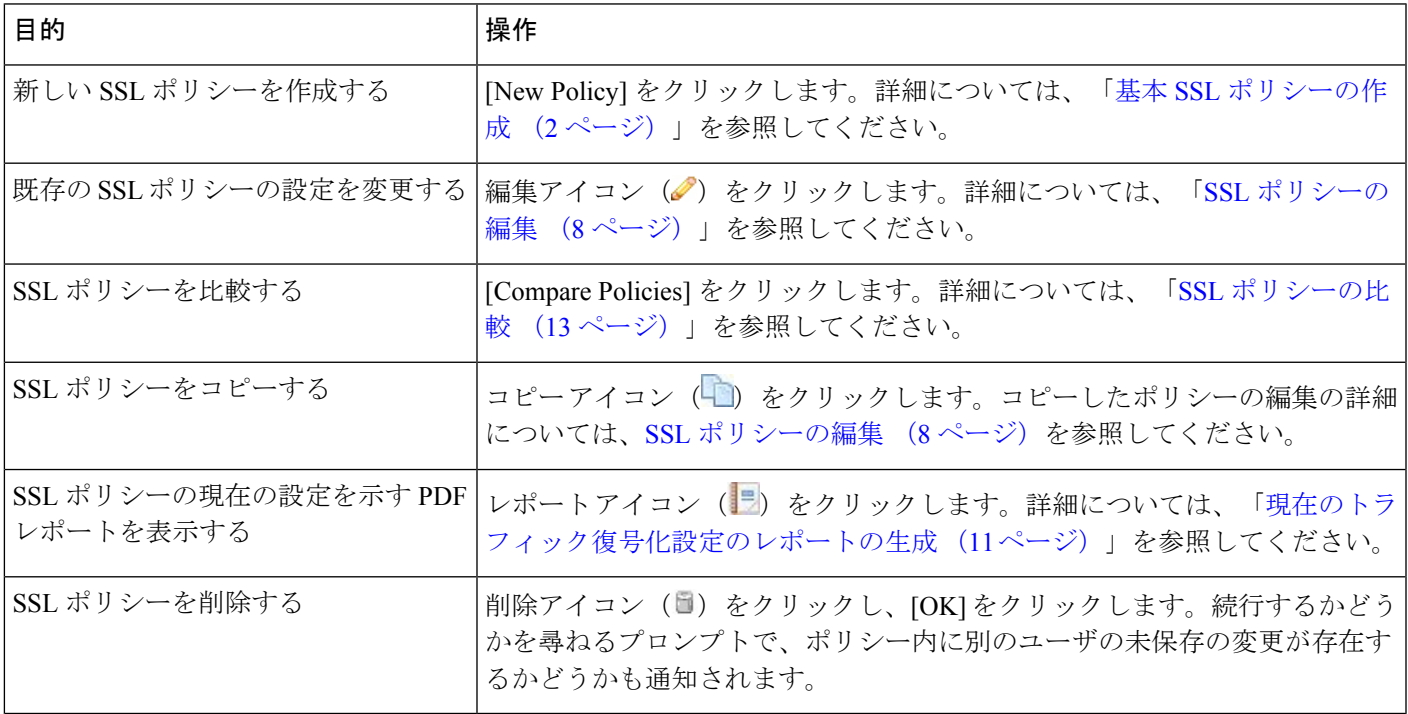

**SSL** ポリシーを作成する手順:

- ステップ **1** [Configuration] > > [ASA FirePOWER Configuration] > [Policies] > [SSL] の順に選択します。 [SSL Policy] ページが表示されます。
- **ステップ2** [名前 (Name) ] に一意のポリシー名を入力し、オプションで [説明 (Description) ] にポリシーの説明を入 力します。

スペース、特殊文字、を含めて、印刷可能なすべての文字を使用できます。

ステップ **3** [Default Action] で、デフォルト アクションを指定します。

選択したデフォルト アクションは、SSL ポリシーの作成後に変更できることに注意してください。詳細に ついては、「[暗号化トラフィックのデフォルトの処理と検査の設定](#page-3-0) (4 ページ)」を参照してください。

ステップ **4** [Store ASA FirePOWER Changes] をクリックします。

[SSL Policy Editor] ページが表示されます。詳細については、「SSL [ポリシーの編集](#page-7-0) (8 ページ)」を参 照してください。

#### <span id="page-3-0"></span>暗号化トラフィックのデフォルトの処理と検査の設定

ライセンス:任意

SSLポリシーのデフォルトアクションは、ポリシーのモニタ以外のルールと一致しない復号可 能な暗号化トラフィックについてシステムがどのように処理するかを決定します。SSLルール がまったく含まれないSSLポリシーを適用する場合、ネットワーク上のすべての復号可能トラ フィックの処理方法を、デフォルトアクションが決定します。システムが復号化できない暗号 化トラフィックを処理する方法の詳細については、[トラフィック復号の概要](asafps-local-mgmt-config-guide-v70_chapter14.pdf#nameddest=unique_29)を参照してくださ い。

<span id="page-3-1"></span>次の表に、選択可能なデフォルトアクションとそれが暗号化トラフィックに対して行う処理を リストします。デフォルトアクションでブロックされた暗号化トラフィックに対しては、シス テムはいかなる種類のインスペクションも行わないことに注意してください。

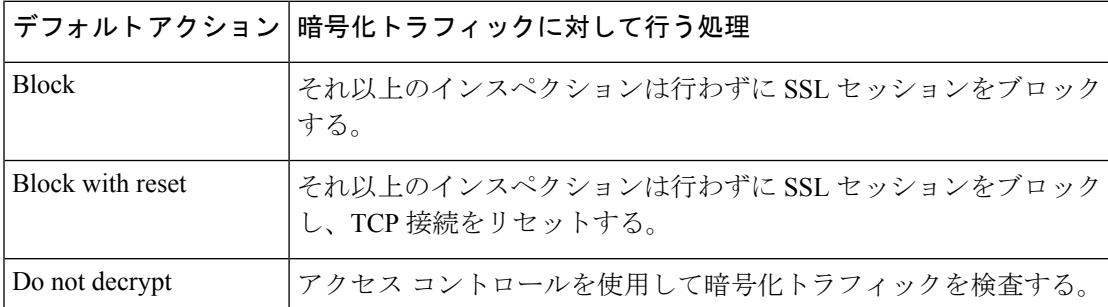

表 **2 : SSL** ポリシーのデフォルト アクション

:

SSL ポリシーを最初に作成する場合、デフォルト アクションによって処理される接続のログ は、デフォルトでは無効化されています。デフォルト アクションと同様に、この設定もポリ シー作成後に変更できます。

次の手順で、ポリシーの編集の際に SSL ポリシーのデフォルト アクションを設定する方法を 説明します。SSL ポリシーを編集するための詳細な手順についてはSSL [ポリシーの編集](#page-7-0) (8 [ページ\)](#page-7-0)を参照してください。

**SSL** ポリシーのデフォルト アクションを設定する方法:

- ステップ **1** [Configuration] > [ASA FirePOWER Configuration] > [Policies] > [SSL] の順に選択します。 [SSL Policy] ページが表示されます。
- ステップ **2** 設定する SSL ポリシーの横にある編集アイコンをクリックします。 SSL ポリシー エディタが表示されます。
- ステップ **3** [Default Action] を選択します。詳細については[、暗号化トラフィックのデフォルトの処理と検査の設定](#page-3-0) (4 [ページ\)の](#page-3-0)表を参照してください。
- ステップ **4** [暗号化された接続および復号化できない接続のデフォルトのロギング設定](asafps-local-mgmt-config-guide-v70_chapter29.pdf#nameddest=unique_256)の説明に従って、デフォルトア クションのロギング オプションを設定します。
- <span id="page-4-0"></span>ステップ **5** [Store ASA FirePOWER Changes] をクリックします。

[SSL Policy Editor] ページが表示されます。詳細については、「SSL [ポリシーの編集](#page-7-0) (8 ページ)」を参 照してください。

### 復号できないトラフィックのデフォルト処理の設定

ライセンス:任意

システムによる復号化や検査ができない特定タイプの暗号化トラフィックの処理については、 SSL ポリシー レベルで、復号化できないトラフィック用のアクションを設定できます。SSL ルールがまったく含まれないSSLポリシーを適用する場合、ネットワーク上のすべての復号化 できない暗号化トラフィックの処理方法は、復号化できないトラフィック用のアクションが決 定します。

復号化できないトラフィックのタイプによって、次の選択ができます。

- 接続をブロックする。
- 接続をブロックした後でリセットする。
- アクセス コントロールを使用して暗号化トラフィックを検査する。
- SSL ポリシーのデフォルト アクションを継承する。

次の表に、復号化できないトラフィックのタイプを示します。

#### 表 **3 :** 復号化できないトラフィック タイプ

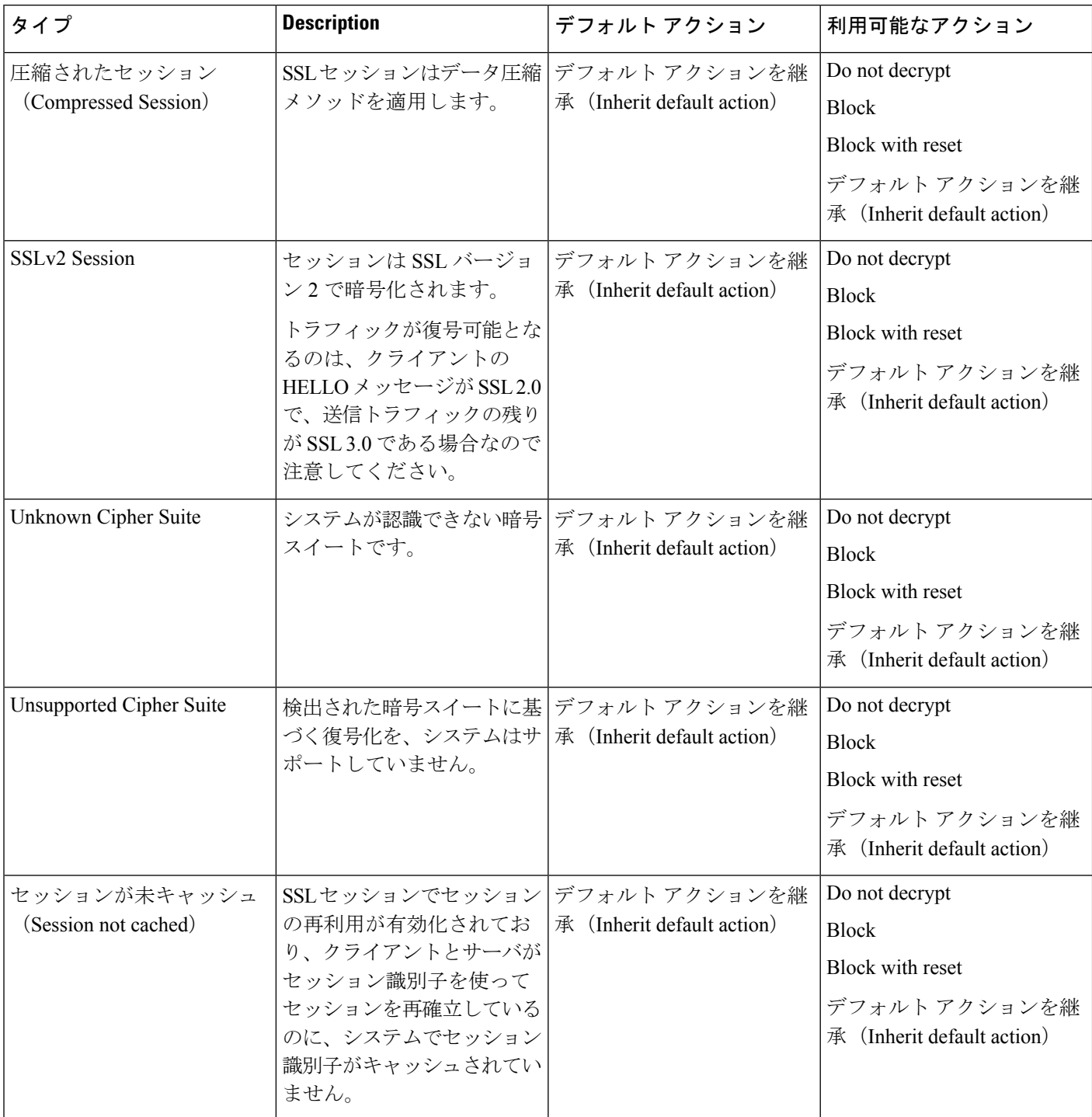

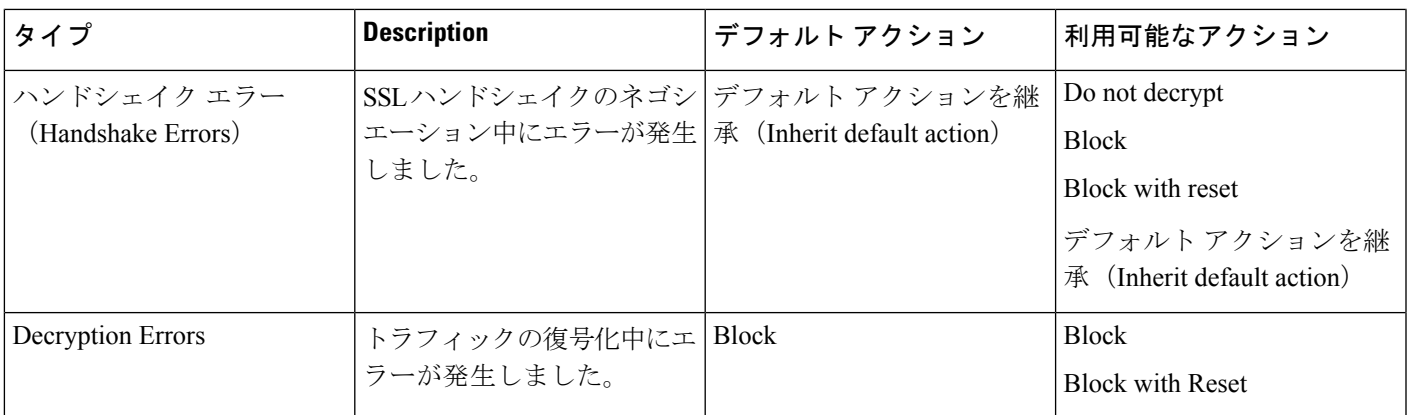

SSL ポリシーを最初に作成する場合、デフォルト アクションによって処理される接続のログ は、デフォルトでは無効化されています。復号化できないトラフィックの処理ではデフォルト アクションのログ設定も適用されるため、復号化できないトラフィック用のアクションで処理 される接続のログは、デフォルトでは無効化されています。デフォルトのロギング設定の詳細 については、「SSL [ルールを使用した復号可能接続のロギング](asafps-local-mgmt-config-guide-v70_chapter29.pdf#nameddest=unique_257)」を参照してください。

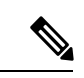

クライアントとデバイスの間に HTTP プロキシがあり、クライアントとサーバが CONNECT HTTP メソッドを使用してトンネル SSL 接続を確立する場合、システムはトラフィックを復号 化できません。このトラフィックのシステムによる処理法は、ハンドシェイク エラー (**HandshakeErrors**)の復号化できないアクションが決定します。詳細については、「[復号化](asafps-local-mgmt-config-guide-v70_chapter16.pdf#nameddest=unique_102) [アクション:さらに検査するためにトラフィックを復号化](asafps-local-mgmt-config-guide-v70_chapter16.pdf#nameddest=unique_102)」を参照してください。 (注)

ブラウザが証明書ピニングを使用してサーバ証明書を確認する場合は、サーバ証明書に再署名 しても、このトラフィックを復号化できないことに注意してください。このトラフィックはア クセス コントロールを使用して引き続き検査できるため、復号化できないトラフィック アク ションでは処理されません。このトラフィックを許可するには、サーバ証明書の共通名または 識別名と突き合わせるように、Do not decryptアクションを使用してSSLルールを設定します。

復号化できないトラフィックのデフォルト処理を設定する方法:

- ステップ **1** [Configuration] > [ASA FirePOWER Configuration] > [Policies] > [SSL] の順に選択します。 [SSL Policy] ページが表示されます。
- ステップ2 設定する SSL ポリシーの横にある編集アイコン(*●*) をクリックします。 SSL ポリシー エディタが表示されます。
- ステップ **3** [Undecryptable Actions] タブを選択します。 [Undecryptable Actions] タブが表示されます。
- ステップ **4** 各フィールドで、復号化できないトラフィック タイプで実行するアクションを選択するか、あるいは SSL ポリシーのデフォルト アクションを適用するかを指定します。詳細については、表 2 : SSL [ポリシーのデ](#page-3-1) フォルト [アクション](#page-3-1) (4 ページ) の表を参照してください。
- ステップ **5** [Store ASA FirePOWER Changes] をクリックします。

変更を反映させるには、関連付けたアクセスコントロールポリシーを適用する必要があります([設定変更](asafps-local-mgmt-config-guide-v70_chapter4.pdf#nameddest=unique_56) [の導入](asafps-local-mgmt-config-guide-v70_chapter4.pdf#nameddest=unique_56)を参照してください)。

## <span id="page-7-0"></span>**SSL** ポリシーの編集

ライセンス:任意

SSL ポリシー エディタでは、ポリシーの設定と SSL ルールの編成ができます。SSL ポリシー の設定では、ポリシーに一意の名前を付け、デフォルト アクションを指定する必要がありま す。次のことも実行できます。

- SSL ルールの追加、編集、削除、有効化/無効化
- 信頼できる CA 証明書を追加する
- システムが復号化できない暗号化トラフィックに対する処理の指定
- デフォルト アクションおよび復号化できないトラフィック アクションで処理されるトラ フィックのログ

SSL ポリシーの作成または変更後は、SSL ポリシーをアクセス コントロール ポリシーに関連 付け、そのアクセス コントロール ポリシーを適用します。カスタム ユーザ プロファイルを作 成して、ユーザごとに、ポリシーの設定、編成、適用のための異なる権限を割り当てることも できます。

次の表は、SSL ポリシー エディタで実行可能な設定アクションを示しています。

表 **<sup>4</sup> : SSL** ポリシーの設定アクション

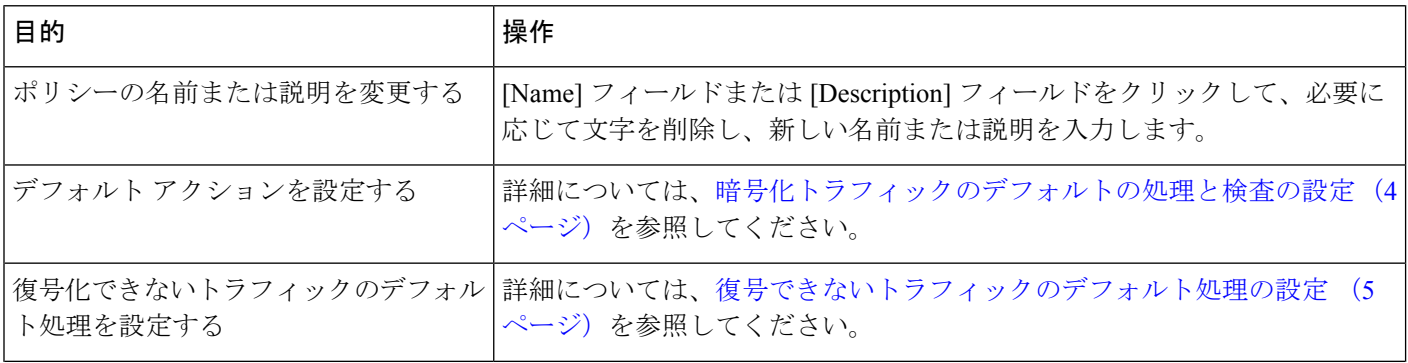

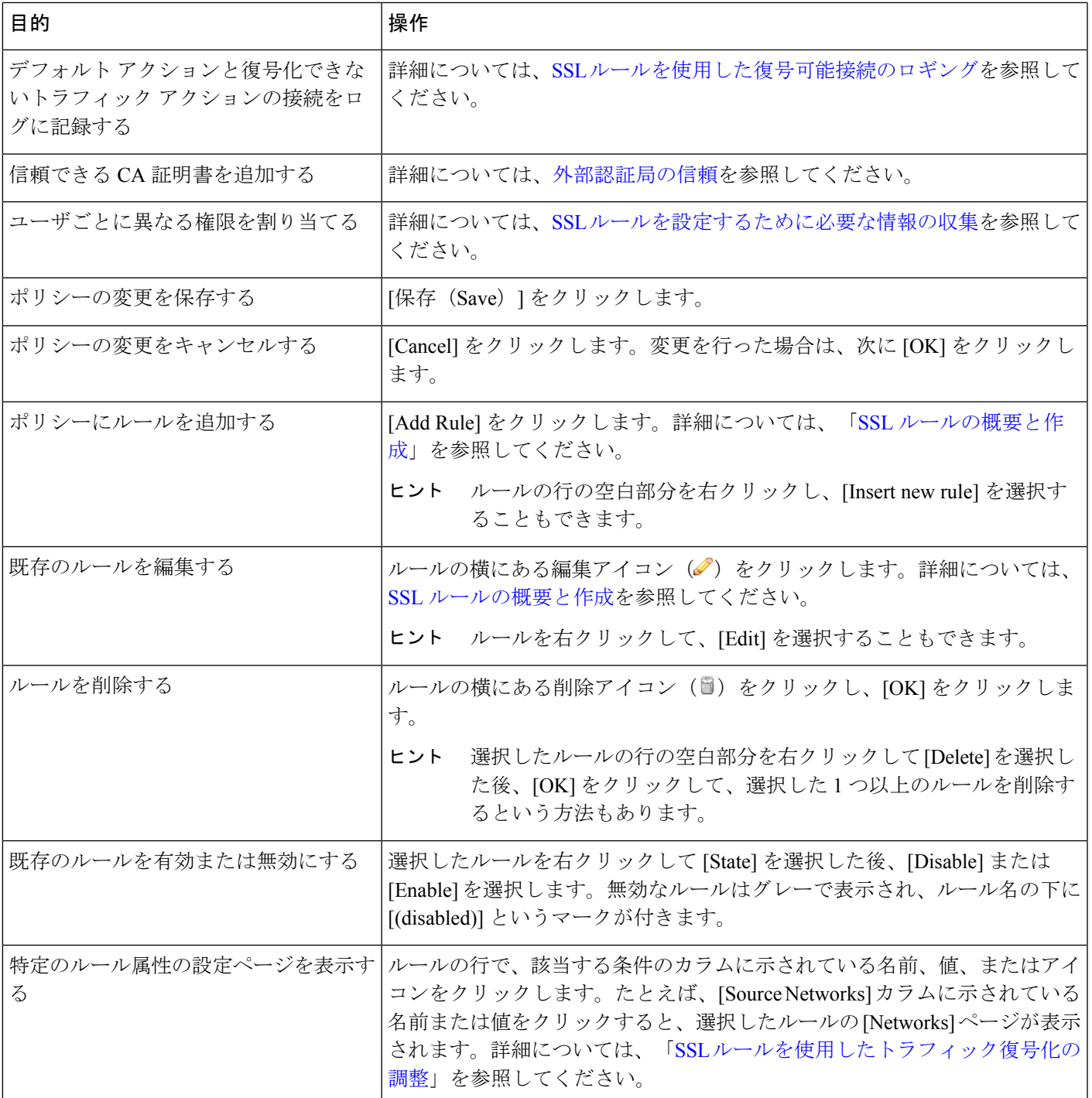

設定を変更すると、変更がまだ保存されていないことを通知するメッセージが表示されます。 変更を維持するには、ポリシーエディタを終了する前にポリシーを保存する必要があります。 変更を保存しないでポリシーエディタを終了しようとすると、変更がまだ保存されていないこ とを警告するメッセージが表示されます。この場合、変更を破棄してポリシーを終了するか、 ポリシー エディタに戻るかを選択できます。

セッションのプライバシーを保護するために、ポリシー エディタで 60 分間操作が行われない と、ポリシーの変更が破棄されて、[SSL Policy] ページに戻されます。30 分間操作が行われな かった時点で、変更が破棄されるまでの分数を示すメッセージが表示されます。以降、この メッセージは定期的に更新されて残りの分数を示します。ページで何らかの操作を行うと、タ イマーがキャンセルされます。

複数のユーザが同じポリシーを同時に編集する際、ポリシーエディタに変更を保存していない 他のユーザを特定するメッセージが表示されます。いずれかのユーザが変更を保存しようとす ると、その変更によって他のユーザの変更が上書きされることを警告するメッセージが表示さ れます。同一のポリシーを複数のユーザが保存する場合、最後に保存された変更が維持されま す。

**SSL** ポリシーを編集する手順:

ステップ **1** [Configuration] > [ASA FirePOWER Configuration] > [Policies] > [SSL] の順に選択します。

[SSL Policy] ページが表示されます。

- ステップ2 次の選択肢があります。
	- ポリシーを設定する場合は、[暗号化トラフィックのデフォルトの処理と検査の設定](#page-3-0) (4ページ) [SSL](asafps-local-mgmt-config-guide-v70_chapter16.pdf#nameddest=unique_250) [ルールの開始の](asafps-local-mgmt-config-guide-v70_chapter16.pdf#nameddest=unique_250)表で説明されているすべての操作を使用できます。
	- ポリシー ルールを編成する場合は、SSL [ルールの順序指定によるパフォーマンス向上とプリエンプ](asafps-local-mgmt-config-guide-v70_chapter16.pdf#nameddest=unique_260) [ション回避の](asafps-local-mgmt-config-guide-v70_chapter16.pdf#nameddest=unique_260)表で説明されているすべての操作を使用できます。
- ステップ **3** 設定を保存または廃棄します。次の選択肢があります。
	- 変更を保存し、編集を続行する場合は、[Store ASA FirePOWER Changes] をクリックします。
	- 変更を廃棄する場合は、[Cancel] をクリックし、プロンプトが出たら [OK] をクリックします。

変更は廃棄され、[SSL Policy] ページが表示されます。

## <span id="page-9-0"></span>アクセス コントロールを使用した復号化設定の適用

ライセンス:任意

SSL ポリシーに何らかの変更をした後は、関連付けられたアクセス コントロール ポリシーの 適用が必要です。詳細については、[設定変更の導入](asafps-local-mgmt-config-guide-v70_chapter4.pdf#nameddest=unique_56)を参照してください。

SSL ポリシーを適用する場合は、次の点に注意してください。

- 適用された SSL ポリシー、または現在適用されている SSL ポリシーを削除することはで きません。
- アクセス コントロール ポリシーを適用すると、関連付けられた SSL ポリシーが自動的に 適用されます。SSL ポリシーを個別に適用することはできません。

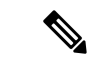

パッシブ展開では、システムがトラフィックフローに影響を与えることはありません。適用す るアクセス コントロール ポリシーが参照する SSL ポリシーが、暗号化トラフィックをブロッ クするか、またはサーバ証明書を再署名することでトラフィックを復号化するように設定され ている場合、システムから警告が表示されます。また、パッシブ展開では、一時Diffie-Hellman (DHE) および楕円曲線 Diffie-Hellman (ECDHE) 暗号スイートを使用した暗号化トラフィッ クの復号化をサポートしていません。 (注)

**SSL** ポリシーとアクセス コントロール ポリシーを関連付ける方法:

- ステップ **1** [Configuration] > [ASA FirePOWER Configuration] > [Policies] > [Access Control Policy] の順に選択します。 [Access Control Policy] ページが表示されます。
- ステップ2 設定するアクセス コントロール ポリシーの横にある編集アイコン(*●*) をクリックします。 アクセス コントロール ポリシー エディタが表示されます。
- ステップ **3** [Advanced] タブを選択します。 アクセス コントロール ポリシーの詳細設定が表示されます。
- ステップ4 [General Settings] の横にある編集アイコン( ) をクリックします。 [General Settings] ポップアップ ウィンドウが表示されます。
- ステップ5 [SSL Policy to use for inspecting encrypted connections]ドロップダウンから SSL ポリシーを選択します。
- ステップ **6** [OK] をクリックします。

アクセス コントロール ポリシーの詳細設定が表示されます。

<span id="page-10-0"></span>ステップ **7** [Store ASA FirePOWER Changes] をクリックします。 変更を反映させるには、アクセスコントロールポリシーを適用する必要があります[\(設定変更の導入](asafps-local-mgmt-config-guide-v70_chapter4.pdf#nameddest=unique_56)を参 照してください)。

# 現在のトラフィック復号化設定のレポートの生成

ライセンス:任意

SSL ポリシー レポートは、特定の時点でのポリシーとルール設定の記録です。このレポート は、監査目的や、現行の設定を調べるために使用できます。

$$
\underline{\mathcal{Q}}
$$

また、ポリシーを現在適用されているポリシーまたは別のポリシーと比較するSSL比較レポー ヒント トを生成することもできます。詳細については、SSL [ポリシーの比較](#page-12-0) (13ページ)を参照し てください。

<span id="page-11-0"></span>SSL ポリシー レポートには、次の表で説明するセクションが含まれます。

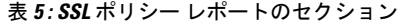

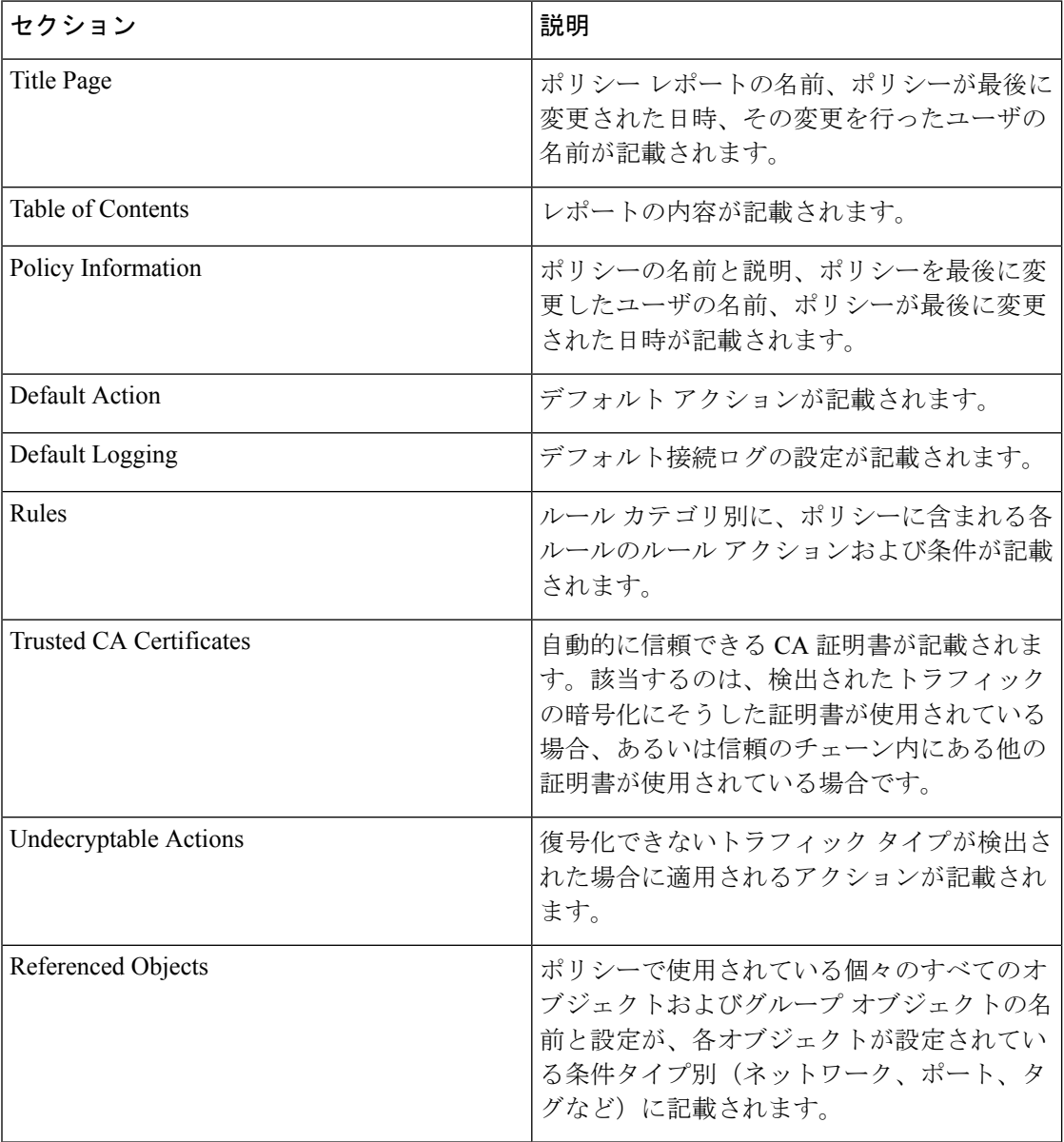

**SSL** ポリシー レポートを表示する方法:

ステップ **1** [Configuration] > [ASA FirePOWER Configuration] > [Policies] > [SSL] の順に選択します。 [SSL Policy] ページが表示されます。

ステップ2 レポートの生成対象とするポリシーの横にあるレポートアイコン ( i ) をクリックします。SSL ポリシー レポートを生成する前に、すべての変更を保存してください。保存された変更のみがレポートに表示され ます。

> システムによってレポートが生成されます。ブラウザの設定によっては、レポートがポップアップウィン ドウに表示されることがあります。または、コンピュータにレポートを保存するかどうか確認するプロン プトが出される場合があります。

### <span id="page-12-0"></span>**SSL** ポリシーの比較

ライセンス:任意

ポリシー変更が組織の標準に準拠しているかどうかを確認するため、またはシステムのパフォー マンスを最適化するために、2 つの SSL ポリシーの違いを確認することができます。任意の 2 つのポリシーを比較することも、現在適用されているポリシーを別のポリシーと比較すること もできます。オプションで、比較した後にPDFレポートを生成することで、2つのポリシーの 間の差異を記録できます。

ポリシーを比較するために使用できるツールは 2 つあります。

• 比較ビューは、2 つのポリシーを左右に並べて表示し、その差異のみを示します。比較 ビューの左右のタイトル バーに、それぞれのポリシーの名前が示されます。。ただし、 [RunningConfiguration]を選択した場合、現在アクションなポリシーは空白のバーで表され ます。

このツールを使用すると、Webインターフェイスで2つのポリシーを表示してそれらに移動す るときに、差異を強調表示することができます。

• 比較レポートは、ポリシーレポートと同様の形式ですが、2つのポリシーの間の差異だけ が、PDF 形式で記録されます。

これを使用して、ポリシーの比較の保存、コピー、出力、共有を行って、さらに検証すること ができます。

#### **SSL** ポリシー比較ビューの使用

ライセンス:任意

比較ビューには、両方のポリシーが左右に並べて表示されます。それぞれのポリシーは、比較 ビューの左右のタイトルバーに示される名前で特定されます。現在実行されている設定ではな い 2 つのポリシーを比較する場合、最後に変更された日時とその変更を行ったユーザがポリ シー名と共に表示されます。2 つのポリシー間の違いは次のように強調表示されます。

- 青色は強調表示された設定が2つのポリシーで異なることを示し、差異は赤色で示されま す。
- グリーンは、強調表示されている設定項目が一方のポリシーに含まれ、もう一方のポリ シーには含まれないことを示します。

次の表に、実行できる操作を記載します。

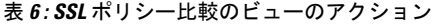

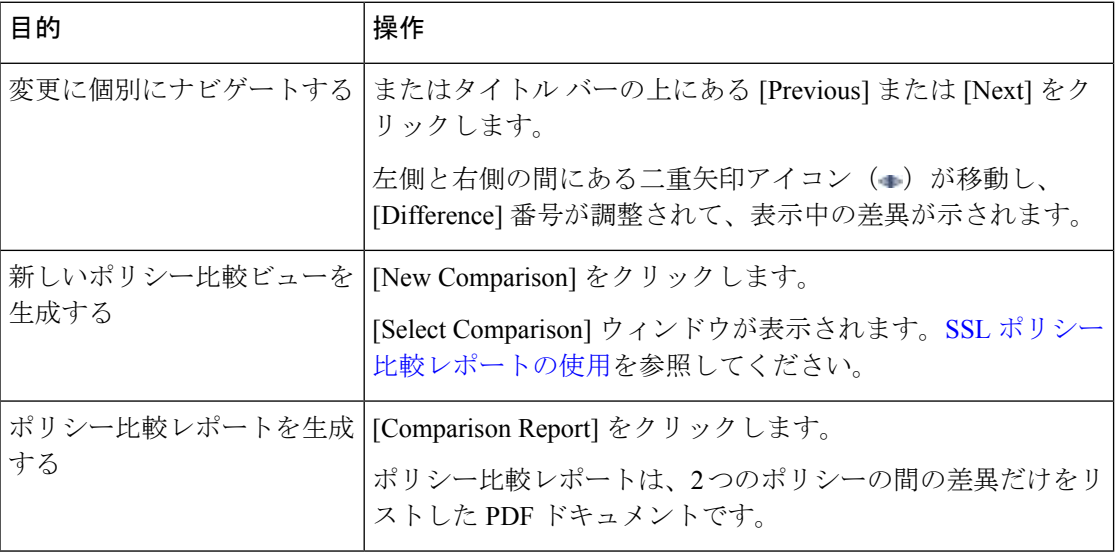

#### <span id="page-13-0"></span>**SSL** ポリシー比較レポートの使用

ライセンス:任意

SSLポリシー比較レポートは、ポリシー比較ビューによって示される2つのSSLポリシー間ま たは 1 つのポリシーと現在適用されているポリシーの間のすべての差異を PDF 形式で表示す る記録です。このレポートを使用することで、2 つのポリシー設定の間の違いをさらに調べ、 調査結果を保存して共有できます。

アクセス可能な任意のポリシーに関して、比較ビューからSSLポリシー比較レポートを生成で きます。ポリシーレポートを生成する前に、必ずすべての変更を保存してください。レポート には、保存されている変更だけが表示されます。

ポリシー比較レポートの形式は、ポリシー レポートと同様です。唯一異なる点は、ポリシー レポートにはポリシーのすべての設定が記載される一方、ポリシー比較レポートにはポリシー 間で異なる設定だけがリストされることです。SSL ポリシー比較レポートには、「表 5 : [SSL](#page-11-0) ポリシー [レポートのセクション](#page-11-0) (12 ページ)」で説明しているセクションが含まれます。

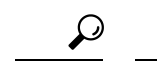

同様の手順を使用して、アクセス コントロール ポリシー、ネットワーク解析ポリシー、侵入 ポリシー、ファイル ポリシー、システム ポリシー、またはヘルス ポリシーを比較できます。 ヒント

**2** つの **SSL** ポリシーを比較する方法:

- ステップ **1** [Configuration] > [ASA FirePOWER Configuration] > [Policies] > [SSL] の順に選択します。 [SSL Policy] が表示されます。
- ステップ **2** [Compare Policies] をクリックします。 [Select Comparison] ウィンドウが表示されます。
- ステップ **3** [Compare Against] ドロップダウン リストから、比較するタイプを次のように選択します。
	- 異なる 2 つのポリシーを比較するには、[Other Policy] を選択します。

ページが更新されて、[Policy A] と [Policy B] という 2 つのドロップダウン リストが表示されます。

• 現在アクティブなポリシーと別のポリシーを比較するには、[Running Configuration] を選択します。

ページが更新されて、[Target/Running Configuration A] と [Policy B]という 2 つのドロップダウンリストが表 示されます。

- ステップ **4** 選択した比較タイプに応じて、次のような選択肢があります。
	- 2 つの異なるポリシーを比較することを選択した場合は、[Policy A] および [Policy B] ドロップダウン リストのそれぞれから、比較するポリシーを選択します。
	- 現在実行されている設定を別のポリシーと比較する場合は、[PolicyB]ドロップダウンリストから2つ 目のポリシーを選択します。
- ステップ **5** ポリシー比較ビューを表示するには、[OK] をクリックします。

比較ビューが表示されます。

ステップ **6** オプションで、[Comparison Report] をクリックして、SSL ポリシー比較レポートを生成します。

SSL ポリシー比較レポートが表示されます。ブラウザの設定によっては、レポートがポップアップ ウィン ドウに表示されることがあります。または、コンピュータにレポートを保存するかどうか確認するプロン プトが出される場合があります。

次のタスク

I

۱